### **Submitting Contribution Statements as a Self-Employed Person**

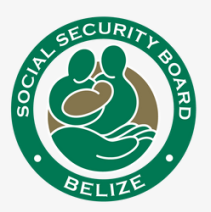

## 1 **Log In or Sign Up**

To your Employer Services account on SSB's website or using this link: **[bit.ly/ssbemployerservices](https://bit.ly/ssbemployerservices)**

# 2 **Add Statement**

Click '**Transactions**' on the left-side of your screen to view menu

- Click '**View Statements**' to get started,
- Next, click '**Add Statements**' to create the statement.
- 3 **Select the Month** for the period that you are submitting for.

## 4 **Submit Your Statement**

Statements are automatically created using your declared insurable income as a Self-Employed Person.

Next, click '**Submit Statement**' to complete.

### 5 **Payment Methods**

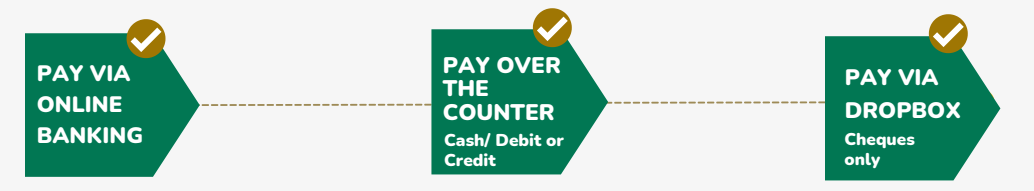

# **Payments Using Online Banking:**

a. Login to your Online Banking.

**b.** Select **Self-Service Payments** if using **belize bank** 

Or **Bill Pay** if using **Atlantic Bank LANERITAGE** 

#### c. Select **Social Security Board**.

d. Enter the required **PAYMENT REFERENCE NUMBER**, payment details and submit.

*Tips:*

- *Enter business number that starts with "00", if using Atlantic Bank online.*
- *The recommended device is Desktop/PC, If using Belize Bank online.*

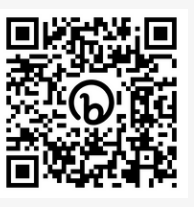